### Ю. В. ТКАЧОВ

# **ГОЛОСУВАННЯ ЗАСОБАМИ MICROSOFT FORMS В OFFICE 365**

*Навчальний посібник*

Дніпро

2023

УДК 004.9 (075.8) Т 48

Т 48 **Ткачов Ю. В.** Голосування засобами Microsoft Forms в Office 365: навч. посіб. / Ю. В. Ткачов. — Дніпро : [б. в.], 2023. — 11 с.

Із цього навчального посібника ви дізнаєтесь, як за допомогою Microsoft Forms організувати таємне або поіменне онлайн-голосування з обмеженим доступом, щоб унеможливити спотворення результатів сторонніми особами або учасниками голосування.

Для користувачів Microsoft Office 365.

© Ткачов Ю. В., 2023

#### <span id="page-2-0"></span>**Розділ 1 АВТОРИЗАЦІЯ У ВІДПОВІДНОМУ ТЕНАНТІ O365, ДЕ ПЛАНУЄТЬСЯ ГОЛОСУВАННЯ.**

Спочатку необхідно перейти за відомим посиланням для входу до тенанта Microsoft Office 365: <https://portal.office.com/> та ввести дані облікового запису. Якщо у вас декілька облікових записів, потрібно упевнитись, що ви саме там, де потрібно.

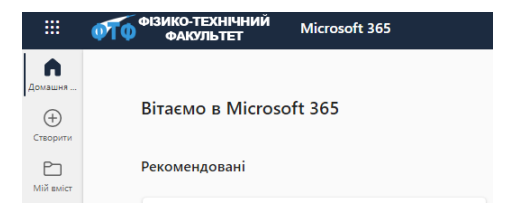

#### Примітка!

Одразу потрібно зауважити, що користувачі, які не мають облікового запису в поточному тенанті (наприклад, з правами гостя або запрошені зовнішні користувачі) проголосувати не зможуть.

### <span id="page-2-1"></span>**Розділ 2 ПЕРЕХІД ДО ДОДАТКУ MICROSOFT FORMS**

Натисніть на позначку меню у лівому верхньому куті та перейдіть до додатку Forms, щоб відкрити його сторінку.

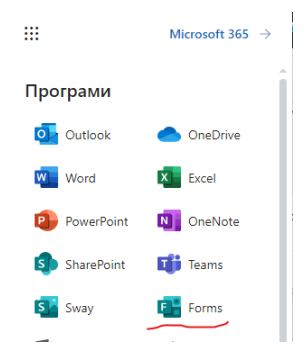

### **Розділ 3 СТВОРЕННЯ ФОРМИ**

<span id="page-3-0"></span>Натисніть на вказівник «Вниз» праворуч від кнопки «Нове опитування». Далі натисніть на пункт «Створити форму».

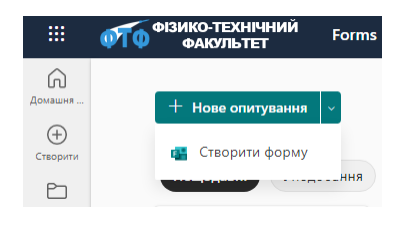

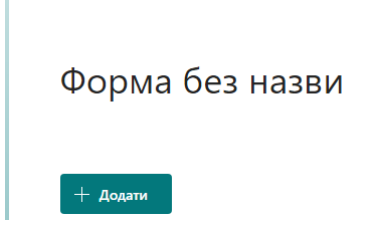

На сторінці, що з'явиться, натисніть на напис «Форма без назви». Ведіть назву форми та додайте опис форми (за необхідності), а також можливі варіанти відповіді.

Таємне голосування за обрання голови вченої ради

Засідання вченої ради від \_\_\_\_\_2023 року. Ви зможете проголосувати лише один раз. Оберіть варіант відповіді із запропонованих.

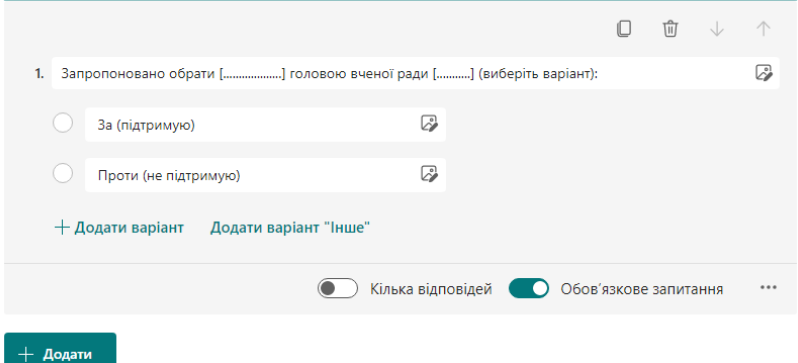

Неодмінно увімкніть перемикач «Обов'язкове запитання», щоб користувач помилково не відправив форму без відповіді.

### **Розділ 4 НАЛАШТУВАННЯ ФОРМИ**

<span id="page-4-0"></span>У верхньому правому куті сторінки форми натисніть на позначку «**…**», щоб перейти до меню форми.

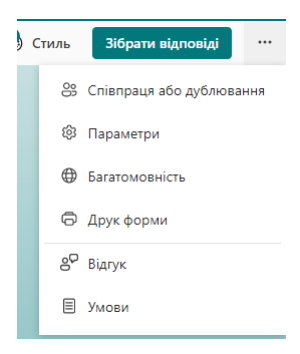

Перейдіть до пункту «Параметри». Оберіть «Тільки окремі користувачі з моєї організації можуть відповідати». Вимкніть або ввімкніть опцію «Записувати ім'я», залежно від того яке голосування — таємне, або ж поіменне. Обов'язково ввімкніть опцію «Одна відповідь на одного користувача».

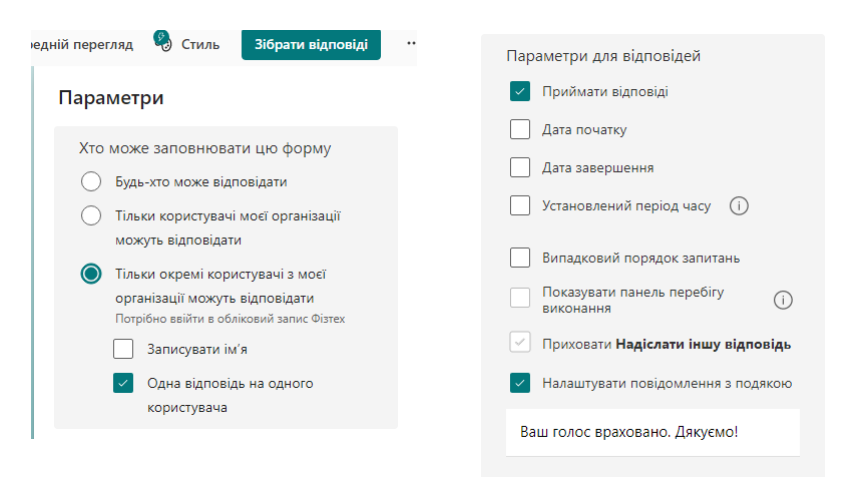

У цьому ж меню ви можете змінити параметри відповідей, наприклад «Налаштувати повідомлення з подякою». Саме його побачить користувач по завершенні голосування. Опція «Приймати відповіді» вмикає або вимикає можливість голосування. За бажанням можна налаштувати інші доступні опції.

Тепер налаштування форми завершено. У верхньому правому куті сторінки натисніть на позначку «**…**», щоб згорнути меню форми. Ви можете переглянути, як виглядає створена форма, та ще змінити її стиль.

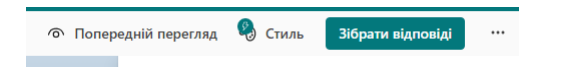

#### <span id="page-5-0"></span>**Розділ 5 НАЛАШТУВАННЯ ПАРАМЕТРІВ ДОСТУПУ ТА ОПРИЛЮДНЕННЯ ПОСИЛАННЯ НА ФОРМУ**

Натисніть на кнопку «Зібрати відповіді». У вікні, що з'явиться, до поля під опцією «Одна відповідь на одного користувача» додайте імена або адреси електронних пошт користувачів, які мають взяти участь у голосуванні. Аватари доданих користувачів поступово будуть з'являтися під цим полем.

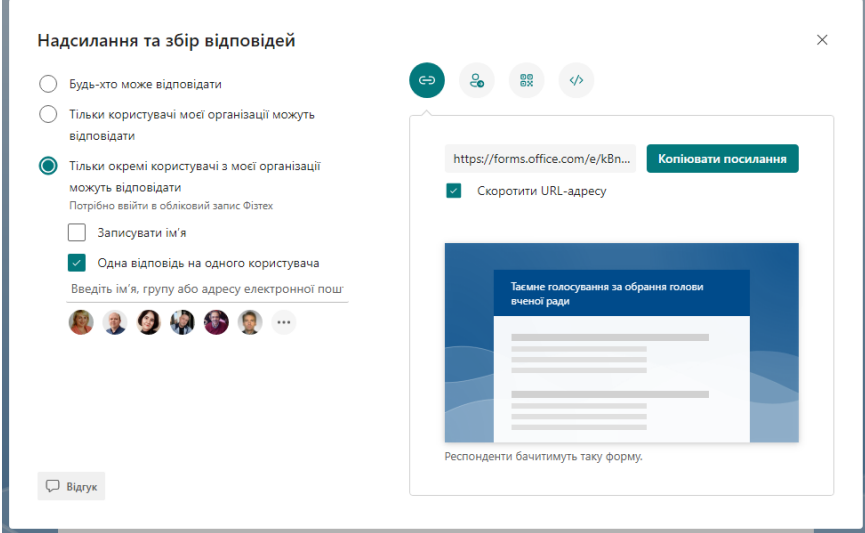

Також, за бажанням, ви можете скоротити адресу для доступу до цієї форми ввімкнувши опцію «Скоротити URLадресу». Переконайтеся, що ви все зробили вірно, після цього натисніть кнопку «Копіювати посилання». Далі вирішуйте самостійно, у який спосіб ви поширите це посилання, — це може бути чат наради, у якому має відбутись голосування, або чат команди чи каналу Microsoft Teams, до якого мають доступ усі користувачі, що будуть брати участь у голосуванні.

За таких налаштувань у загалі не має різниці, де ви оприлюдните посилання на цю форму, бо проголосувати зможуть тільки користувачі, яких ви вказали.

#### **Розділ 6 ПРОЦЕС ГОЛОСУВАННЯ**

<span id="page-6-0"></span>З моменту початку голосування користувачі мають перейти за вищеозначеним посиланням до форми, вибрати власний варіант відповіді та натиснути кнопку «Надіслати».

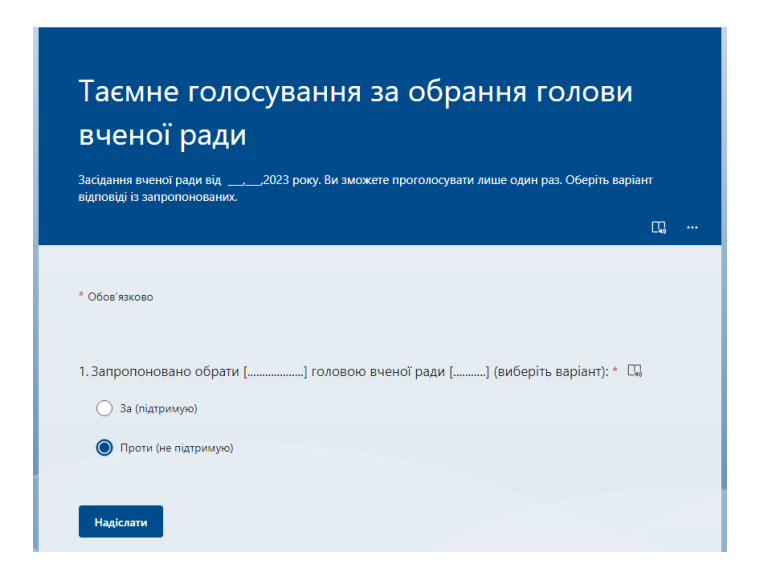

Після голосування користувач побачить повідомлення, те що ви налаштували в розд. 4, або ж типове повідомлення.

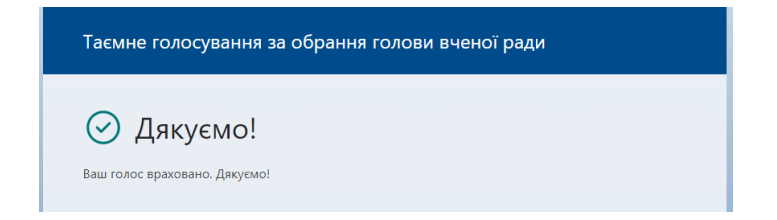

Якщо користувач знову перейде за посиланням та раптово намагатиметься проголосувати ще раз, він отримає повідомлення про те, що він вже проголосував. Отже результати голосування не будуть спотворені.

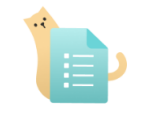

Вашу відповідь уже надіслано

Користувач може заповнити цю форму тільки один раз.

# **Розділ 7 ПЕРЕГЛЯД ПРОЦЕСУ ГОЛОСУВАННЯ**

<span id="page-7-0"></span>Організатор голосування — це той користувач, який створював форму, має можливість переглядати процес голосування, якщо перейде до меню «Відгуки» у верхньому лівому куті сторінки форми.

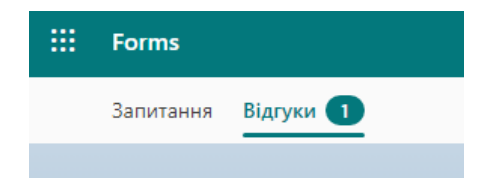

Із послідовним натисканням клавіші «F5» або сполучення клавіш «Ctrl + F5» чи «Ctrl + R» сторінка з результатами голосування буде оновлюватись під час голосування.

По завершенні голосування необхідно повернутись до меню

форми «**…**» у верхньому правому куті сторінки форми (див. розд. 4), обрати пункт меню «Параметри», знайти та вимкнути опцію «Приймати відповіді», щоб закрити доступ до форми.

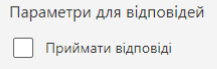

Тепер можна повернутись до сторінки результатів голосування через пункт меню «Відгуки». Ви побачите, що у полі «Стан» статус форми змінився з «Активна» на «Закрито».

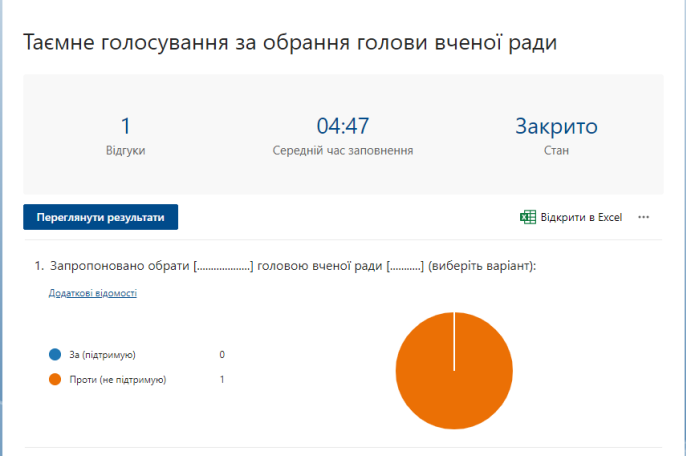

Якщо на цій сторінці натиснути на посилання «Додаткові відомості», то можна побачити подробиці голосування.

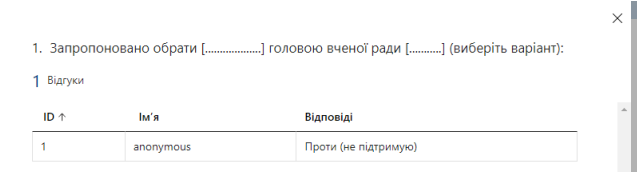

У разі таємного голосування замість імен ви побачите слово «anonymous», а у випадку поіменного голосування — фактичні імена користувачів, які взяли участь у голосуванні. Треба

нагадати, що перемикання між таємним та поіменним голосуванням здійснюється на етапі налаштування форми вимиканням чи вмиканням опції «Записувати ім'я» (див. розд. 4).

### **Розділ 8 ОПРИЛЮДНЕННЯ РЕЗУЛЬТАТІВ**

<span id="page-9-0"></span>Ви можете оприлюднити результати голосування, наприклад за допомогою скріншотів. Усім відомий спосіб отримання скріншота — це натискання клавіши «Print Screen» (PrtScr) для запису всього екрана, комбінації клавіш «Alt + PrtScr» для запису тільки активного вікна. Також ви можете скористатись комбінацією клавіш «Shift +  $\frac{1}{2}$  + S» для запису виділеної вами частини екрана, щоб не записувати зайвої інформації.

Також є можливість експортування результатів голосування до Microsoft Excel, для цього потрібно лише натиснути посилання «Відкрити в Excel» (див. рис. у розд. 7).

## <span id="page-9-1"></span>**СПИСОК РЕКОМЕНДОВАНОЇ ЛІТЕРАТУРИ**

1. Microsoft Forms — допомога та навчання [Електронний ресурс] // Microsoft Support. – Режим доступу: [https://support.mi](https://support.microsoft.com/uk-ua/forms)  $\frac{\text{crossft.com/uk-ua/forms}}{\text{mass at a semicircle}}$  (дата звернення: 15.04.2023). – Назва з екрана.

2 Study at James Cook University in Queensland - JCU Australia. – Режим доступу: [https://www.jcu.edu.au/\\_\\_data/assets](https://www.jcu.edu.au/__data/assets/pdf_file/0019/653140/Microsoft-Forms-Quick-Guide.pdf) [/pdf\\_file/0019/653140/Microsoft-Forms-Quick-Guide.pdf](https://www.jcu.edu.au/__data/assets/pdf_file/0019/653140/Microsoft-Forms-Quick-Guide.pdf) (дата звернення: 15.04.2023). – Назва з екрана.

## **ЗМІСТ**

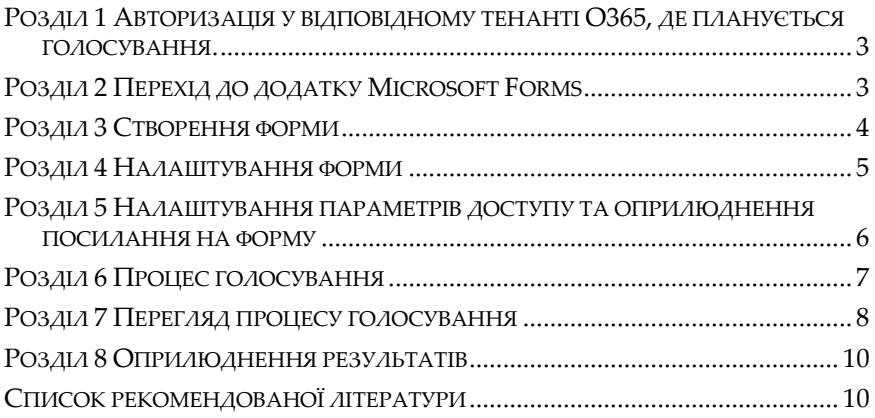

Навчальне видання

Юрій Валентинович Ткачов

#### **ГОЛОСУВАННЯ ЗАСОБАМИ MICROSOFT FORMS В OFFICE 365**

Навчальний посібник

В авторській редакції

Підписано до друку . .2023. Формат А5. Папір друкарський. Друк плоский. Ум. друк. арк. 0,6. Ум. фарбовідб. 0,6. Обл.-вид. арк. 0,2.  $T$ ираж пр. Зам.  $N<sup>0</sup>$